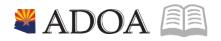

# HRIS – Human Resources Information Solution RESOURCE GUIDE: REIMBURSEMENTS

# REIMBURSEMENTS

# Table of Contents

| EMPLOYEE REIMBURSEMENTS ZR35.2      | 3  |
|-------------------------------------|----|
| Introduction                        | 3  |
| Enter New Reimbursements            | 5  |
| Change Existing Reimbursements      | 7  |
| EMPLOYEE REIMBURSEMENT REPORT ZR135 | 10 |
| Create Report Parameters            |    |
| Submit Report                       |    |
| Examples of ZR135 Report Results    |    |

# Employee Reimbursements ZR35.2

## Introduction

To ensure proper taxation, Employee Reimbursements are paid out of HRIS instead of the Arizona Financial Information System (AFIS). The expenses can be recorded by Agency Reimbursement Specialists and Agency Payroll Specialists, using the **Employee Reimbursements form ZR35.2**.

Use the ZR35.2 form to batch and enter employee reimbursements and the associated labor distribution. The labor distribution for the reimbursements will come from one of three places, as defined during entry, including:

- Default from the position, using the employee's default labor distribution
- For employees with multiple distributions, the funding sources will be pulled from the Payroll Distributions Positions Form XR23.3, or
- Labor as overridden and entered directly on the ZR35.2

# It is important to remember, if you do not enter a specific labor distribution on this form, the expenses will be charged to the default for the Position (where it is a single distribution or multiple distribution).

This form will be used to input the following types of reimbursements:

- Airfare
- Lodging
- Mileage
- Meals
- Car Rental
- Various Employee Reimbursement (tuition, cell phone, etc.)
- Miscellaneous Expenses

It is critical to use the correct pay codes to ensure proper recording and taxation. The reimbursement time record date should be the date the expense was incurred. If there are multiple dates, use the Friday pay period end date when the travel occurred. Each batch should include all items on an employee's claim batched together based on the date the employee signed the claim. Employees will receive the funds from these claims during the bi-weekly payroll cycle. **GAO Forms 502 and 503AZ** can be used for both initial entry and, if necessary, adjustments to prior claims.

It is critical to use the correct pay codes to ensure proper recording and taxation.

### The reimbursement pay codes are defined as follows:

| Pay<br>Code | Description                        | Comptrollers<br>Object  | Title                                          | Taxable |
|-------------|------------------------------------|-------------------------|------------------------------------------------|---------|
|             | NOTE: HRIS description w           | vill be slightly differ | ent due to spacing limitations                 |         |
| 525         | TRAVEL HUB PAYMENT-TAXABLE         | 6099                    | Non-Paid Pay Codes                             | Y       |
| 526         | TRAVEL HUB PAYMENT-NONTAXABLE      | 6099                    | Non-Paid Pay Codes                             | N       |
| 600         | UNIFORM REIMBURSE-NONTAX           | 7311                    | Uniforms                                       | N       |
| 650         | CELL PHONE REIMB-NONTAX            | 7172                    | External Telecommunications Charges            | N       |
| 652         | REPAIR&MAINT-VEH REIMB-NONTAX      | 7256                    | Repair & Maintenance-Vehicles                  | N       |
| 654         | TOOLS REIMBURSEMENT-NONTAX         | 7269                    | Repair & Maintenance-Other                     | N       |
| 656         | OFFICE SUPPLIES REIMB-NONTAX       | 7321                    | Other Supplies                                 | N       |
| 658         | HOUSEKEEPING SUPP REIMB-NONTAX     | 7341                    | Housekeeping Supplies                          | N       |
| 659         | EDUCATION ASSISTANCE PROGRAM       | 7452                    | Employee Tuition Reimbursement                 | Т       |
| 660         | EDUC-WRKNG COND FRINGE-NONTAX      | 7452                    | Employee Tuition Reimbursement                 | N       |
| 661         | EDUC ASSISTANCE OTHER-TAXABLE      | 7452                    | Employee Tuition Reimbursement                 | Y       |
| 662         | CONF/TRAINING FEE REIMB-NONTAX     | 7455                    | Conference Registration/Attendance Fees        | N       |
| 664         | POSTAGE/DELIVERY REIMB-NONTAX      | 7481                    | Postage & Delivery                             | N       |
| 668         | EMP RECOGNITION REIMB-NONTAX       | 7511                    | Awards                                         | N       |
| 670         | DUES AND PROF LIC REIMB-NONTAX     | 7531                    | Dues                                           | N       |
| 672         | EMP RELOCATION REIMB-NONTAX        | 7593                    | Employee Relocations                           | N       |
| 673         | EMP RELOCATION REIMB-TAXABLE       | 7593                    | Employee Relocations                           | Y       |
| 690         | MISC/TRVL-PERSONS IN CUSTODY       | 6295                    | Costs related to those in custody of the State | N       |
| 698         | OTHER MISC REIMBURSEMENT-NONTAX    | 7599                    | Other Miscellaneous Operating                  | N       |
| 700         | LEG SUBSISTENCE-TAXABLE            | 6551                    | Legislative Subsistence-Taxable                | Y       |
| 700A        | LEG SUBSISTENCE-NONTAXABLE         | 6552                    | Legislative Subsistence-Nontaxable             | N       |
| 920         | IN STATE-AIRFAIRE                  | 6511                    | Airfare and other Common Carrier Charges       | N       |
| 921         | IN STATE-MILEAGE                   | 6516                    | Mileage-Private Vehicle                        | N       |
| 922         | IN STATE-LODGING                   | 6531                    | Lodging                                        | N       |
| 923         | IN STATE-MEALS-W OVERNGT STAY      | 6541                    | Meals with Overnight Stay                      | N       |
| 924         | IN STATE-MEALS-W/O OVERNGT STAY    | 6542                    | Meals without Overnight Stay                   | Y       |
| 925         | IN STATE-CAR RENTAL                | 6522                    | Car Rental In-State                            | N       |
| 926         | IN STATE-MISC EXPENSE              | 6599                    | Other Miscellaneous In-State Travel            | N       |
| 930         | OUT STATE-AIRFARE                  | 6611                    | Airfare and Other Common Carrier Charges       | N       |
| 931         | OUT STATE-CAR RENTAL               | 6621                    | Car Rental Out-of-State                        | N       |
| 932         | OUT STATE-LODGING                  | 6631                    | Lodging Out-of-State                           | N       |
| 933         | OUT STATE-MEALS-W OVERNGT STAY     | 6641                    | Meals with Overnight Stay                      | N       |
| 934         | OUT STAEE-MEALS-W/O OVERNGT STAY   | 6642                    | Meals without Overnight Stay                   | Y       |
| 936         | OUT STATE-MISC EXPENSE             | 6699                    | Other Miscellaneous Out-of-State Travel        | N       |
| 940         | OUT OF U.S. AIR FARE               | 6612                    | Airfare Out-of-Country                         | N       |
| 941         | OUT OF U.S. CAR RENTAL             | 6622                    | Car Rental Out-of-Country                      | N       |
| 942         | OUT OF U.S. LODGING                | 6632                    | Lodging Out-of-Country                         | N       |
| 943         | OUT OF U.S. MEALS W OVERNGT STAY   | 6651                    | Meals with Overnight Stay Out-of-Country       | N       |
| 944         | OUT OF U.S. MEALS W/O OVERNGT STAY | 6652                    | Meals with overnight Stay Out-of-<br>Country   | Y       |
| 945         | TRAVEL ADVANCE                     | 6571                    | Travel Advances                                | N       |

# Enter New Reimbursements

| 🗏 Menu      |               |                   |              |                    |                    | Q 🕶 Z     | R35.2      | X Go          |    |
|-------------|---------------|-------------------|--------------|--------------------|--------------------|-----------|------------|---------------|----|
|             |               |                   | ZR35.2 -     | Employee Reimburs  | ements - PROD      |           |            |               |    |
| Data View 🔻 | Special Actio | ns 🔻 🕂            | Add 6        | Z Change           | Previous (         | R Inquire | Next       | Inquire   🔻   |    |
|             |               | Company           | 10           | STATE OF ARI       | ZONA               |           |            |               |    |
|             |               | Batch<br>Employee | QE<br>192923 | Q≅ HALPERT, JIM    |                    |           |            |               |    |
| F Pay       | Reimbursement | Time Rec          | Pay          | Process            | Expense Ac         | ccount    |            |               |    |
| C Code      | Amount        | Date              | Dist         | Level Dept         | Acct Unit (Functio | on)       | OBJ        | BFY           |    |
| A 🕶 QE      | QE            | 03/02/2020 🗎      | •            |                    |                    | c         | ₹ <b>α</b> | ē Qē          |    |
| _           |               |                   |              | Activity (Program) |                    | QE        | Acct C     | ategory (PPC) | Q≣ |
| ▼ Q=        | QE            | <b></b>           | <b>•</b>     |                    |                    | c         | z≡ α       | ē Qē          |    |
|             |               |                   |              | Activity (Program) |                    | QE        | Acct C     | ategory (PPC) | Q≣ |
|             |               |                   |              |                    |                    |           | -          |               |    |
| ▼ QE        | QE            | 8                 | <b>_</b>     |                    |                    | c         | ₹ <u> </u> | ₹ Q₹          |    |

#### Note: The fields referenced in the steps below are required unless stated otherwise

- 1. Type ZR35.2 in search field, click Go
- 2. Company: Type or select 1
- 3. Batch: Leave blank, Batch number is assigned when clicking Add
- 4. Employee: Type or select the Employee Identification Number
- 5. **FC**: Type or select **A Add** 
  - Time Rec Date displays the current date

| ZR35.2 - Employee Reimbursements - PROD |        |               |                   |           |         |                 |          |                 |    |            |            |    |  |
|-----------------------------------------|--------|---------------|-------------------|-----------|---------|-----------------|----------|-----------------|----|------------|------------|----|--|
| Data                                    | View 🔻 | Special Actio | ns 🔻 🕂            | Add       | 🖉 Cha   | ange 🔹          | Previous | C Inquire       | ►  | Next       | Inquire    |    |  |
|                                         |        |               |                   | 10        |         | STATE OF AR     | ZONA     |                 |    |            |            |    |  |
|                                         |        |               | Batch<br>Employee | QE<br>192 | 923Q    | HALPERT, JIN    | I        |                 |    |            |            |    |  |
| F                                       | Рау    | Reimbursement | Time Rec          | Pay       | Process |                 | E        | Expense Account |    |            |            |    |  |
| с                                       | Code   | Amount        | Date              | Dist      | Level   | Dept            | Acct U   | nit (Function)  |    | OBJ        | BFY        |    |  |
| AV                                      | 670 QE | 500.00QE      | 03/02/2020 🛱      | NŦ        |         |                 |          |                 | QE | QE         | QE         |    |  |
|                                         |        |               |                   |           | Acti    | ivity (Program) |          | QE              |    | Acct Categ | lory (PPC) | QE |  |
| •                                       | QE     | QE            | <b></b>           | •         |         |                 |          |                 | Q≣ | QE         | QE         |    |  |
|                                         |        |               |                   |           | Acti    | ivity (Program) |          | Q≣              |    | Acct Categ | Jory (PPC) | Q₹ |  |
| •                                       | QE     | QE            |                   | •         |         |                 |          |                 | Q≣ | QE         | QE         |    |  |
|                                         |        |               |                   |           | Acti    | ivity (Program) |          | QE              |    | Acct Categ | lory (PPC) | QE |  |

6. **Pay Code:** Select a **Reimbursement Pay Code** or search by Pay Class = RMB from the drop down menu.

Only reimbursement Pay Codes should be used on this form.

- 7. **Reimbursement Amount:** Type the **dollar amount** of the reimbursement using two decimals and no dollar signs, for example 123.00. Type prior period recoveries as a negative amount, for example 123.00-.
- 8. **Time Rec Date:** Select the **date** of the reimbursement, if different from the current date. Dates can vary for each line of entry, but cannot be later than the current pay period ending date.

- Purchase reimbursements: select the **date of purchase**
- Travel reimbursements: select the date of travel, or
- Multiple days of travel for the same reimbursement (Mileage for example) select the applicable pay period end date
- Pay Dist (Payroll Distribution): Leave blank to default or select N to override Default Labor Distribution shown on the employee's XP02/ZP02 or XR23.3 position form, by entering new Labor Distribution values (described in steps 12-15 below)
  - If left blank, N will populate this field if no XR23.3 payroll distribution record exists for the employee's position; Y will populate if a XR23.3 payroll distribution record exists for the employee's position
- 10. **Process Level** and **Dept:** Employee's current Process Level and Department display after the time record is added, fields cannot be changed

| ZR35.2 - Employee Reimbursements - PROD |                           |                          |                 |         |                |              |             |    |           |            |    |  |  |
|-----------------------------------------|---------------------------|--------------------------|-----------------|---------|----------------|--------------|-------------|----|-----------|------------|----|--|--|
| Data View 🔻                             | Special Actio             | ns 🔻 🕂                   | Add             | 🖉 Cha   | nge 🖣          | Previous     | R Inquire   | ►  | Next      | Inquire    | -  |  |  |
|                                         |                           | CompanyBatch             | 1QE<br>139832QE |         | STATE OF ARIZ  | ONA          |             |    |           |            |    |  |  |
|                                         |                           | Employee                 | 19              | 92923QE | HALPERT, JIM   |              |             |    |           |            |    |  |  |
| F Pay                                   | Reimbursement             | Time Rec                 | Pay             | Process |                | Exper        | ise Account |    |           |            |    |  |  |
| C Code                                  | Amount                    | Date                     | Dist            | Level   | Dept           | Acct Unit (F | unction)    |    | OBJ       | BFY        |    |  |  |
| ▼ 670 Q≣                                | 500.0000Q≣                | 03/02/2020 🛗             | N 🕶             | AB200   | 20100          | AD123456     |             | Q≣ | 7531Q≣    | 2020QE     |    |  |  |
|                                         |                           |                          |                 | Activ   | rity (Program) |              | Q           |    | Acct Cate | gory (PPC) | Q  |  |  |
| ▼ Q <sup>Ξ</sup>                        | QE                        | 8                        | •               |         |                |              |             | Q≣ | QE        | QE         |    |  |  |
|                                         |                           |                          |                 | Activ   | rity (Program) |              | QE          |    | Acct Cate | gory (PPC) | QE |  |  |
| ▼ Q <sup>Ξ</sup>                        | QE                        |                          | •               |         |                |              |             | Q≣ | QE        | QE         |    |  |  |
|                                         |                           |                          |                 | Activ   | rity (Program) |              | QE          |    | Acct Cate | gory (PPC) | Q  |  |  |
| [ 13:54:54 - ZR3                        | 35.2 ] Add Complete - Con | tinue <u>(1, 139832)</u> |                 |         |                |              |             |    |           |            |    |  |  |

- 11. Acct Unit (Function): Leave blank to default to position's Account Unit or select an Accounting Unit
- 12. **OBJ**: Leave blank. The current **Expenditure Object** account of the selected Pay Codes will populate when the time record is added
- 13. BFY: Leave blank to default to the BFY value on the employee's accounting unit or select a Budget Fiscal Year
- 14. Activity (Program): Leave blank to default from position or select an Activity
  - If an Activity is selected, you must also select an Account Category
- 15. Acct Category (PPC) Leave blank to default from position or select an Account Category
  - If Acct Category is selected, you must also select an Activity (Program)
  - Agencies that use Activity but not Account Category should enter the default value ZZZZZ

#### Repeat steps 5-15 to enter additional employee reimbursements. Otherwise, go to step 16.

- 16. Click Add to save
  - Status bar displays message Add Complete-Continue

Previously blank fields have populated with default values

#### To enter more than the six reimbursements allowed on one screen:

- 17. Place your cursor in the **FC** field of row 1, and simultaneously press the **Ctrl Shift K** buttons on your keyboard. Data will clear from all row(s) on the screen. The previously entered reimbursements are not deleted; they were saved when you selected the Add button in step 16
- 18. Repeat steps 5-15 to enter additional employee reimbursements
- 19. Click **Change** to save the changes
  - Status bar displays message Change Complete Continue
  - Do not click the Add button. Doing so will duplicate the entries made on the previous screen
- 20. After all reimbursements are added to the batch, follow the steps to run the Employee Reimbursement Report (ZR135) at the end of this training to validate the entries

## **Change Existing Reimbursements**

| ≡ Menu          |                        |                        |                       |                                         | Q - ZR35.2           | X Go 🏠 |
|-----------------|------------------------|------------------------|-----------------------|-----------------------------------------|----------------------|--------|
|                 |                        |                        | ZR35.2 - Employee R   | eimbursements - PROD                    |                      |        |
| Data View 🔻     | Special Actions 🔻      | + Add                  | 🖉 Change              | l Previous 📿 Inquire                    | ▶ Next   Inquire   ' | -      |
|                 | Compa<br>Bat<br>Employ | tch 139832QE           | STATE OF AR           |                                         |                      |        |
| F Pay<br>C Code |                        | e Rec Pay<br>Date Dist | Process<br>Level Dept | Expense Account<br>Acct Unit (Function) | OBJ BFY              |        |

#### Note: The fields referenced in the steps below are required unless stated otherwise

- 1. Type **ZR35.2** in search field, click **Go**
- 2. Company: Type or select 1
- 3. Batch: Select the Batch Number
- 4. Employee: Type or select the Employee Identification Number
- 5. Click Inquire
  - Reimbursements previously entered for the Batch display
  - Use the Page Down key to view additional records
  - Use the **Page Up** key to return to the previous screen
  - If a Security Violation is received, re-assign the batch on ZR10.1

| ZR35.2 - Employee Reimbursements - PROD   |          |                     |            |                 |         |                 |             |              |    |           |            |    |  |
|-------------------------------------------|----------|---------------------|------------|-----------------|---------|-----------------|-------------|--------------|----|-----------|------------|----|--|
| Data                                      | a View 🔻 | Special Action      | ns 🔻 🕂     | - Add           | 🖉 Ch    | ange            | Previous    | @ Inquire    | ►  | Next      | Inquire    | •  |  |
|                                           |          |                     | Company    | 1QE<br>139832QE |         | STATE OF ARI    | ZONA        |              |    |           |            |    |  |
|                                           |          |                     | Employee   |                 | 2923Q   | HALPERT, JIM    |             |              |    |           |            |    |  |
| F                                         | Pay      | Reimbursement       | Time Rec   | Pay             | Process |                 | Exp         | ense Account |    |           |            |    |  |
| с                                         | Code     | Amount              | Date       | Dist            | Level   | Dept            | Acct Unit ( | Function)    |    | OBJ       | BFY        |    |  |
| D 🔻                                       | 670 QE   | 500.0000 <b>Q</b> ≣ | 03/02/2020 | Ħ N▼            | AB200   | 20100           | AD12346     | 5            | QE | 7531Q≣    | 2020QE     |    |  |
|                                           |          |                     |            |                 | Act     | ivity (Program) |             | QE           |    | Acct Cate | gory (PPC) | Q₹ |  |
| c▼                                        | 670 QE   | 125.0000Q≣          | 03/02/2020 | ■ N ▼           | AB200   | 20100           | AD12345     | 3            | QE | 7531QE    | 2020QE     |    |  |
| Activity (Program) QĒ Acct Category (PPC) |          |                     |            |                 |         |                 |             |              |    | QE        |            |    |  |
| •                                         | 670 QE   | 10.0000QE           | 03/02/2020 | ■ N ▼           | AB200   | 20100           | AD12345     | 6            | QE | 7531Q     | 2020QE     |    |  |
|                                           |          |                     |            |                 | Act     | ivity (Program) |             | QE           |    | Acct Cate | gory (PPC) | Q∃ |  |

- 6. FC: Type or select C or D
  - Select **C** to change a reimbursement
  - Select D to Delete. If D is selected, skip to step 16
- 7. **Pay Code:** Skip or select a *new* **Reimbursement Pay Code** or search by Pay Class = RMB from the drop down menu.

#### Only reimbursement Pay Codes should be used on this form.

- 8. **Reimbursement Amount:** Skip or type the **new dollar amount** of the reimbursement using two decimals and no dollar signs, for example 123.00. Type prior period recoveries as a negative amount, for example 123.00-
- 9. **Time Rec Date**: Skip or select the **new date** of the reimbursement. Dates can vary for each line of entry, but cannot be later than the current pay period ending date
  - Purchase reimbursements: select the date of purchase
  - Travel reimbursements: select the date of travel, or
  - Multiple days of travel for the same reimbursement (Mileage for example) select the applicable pay period end date
- Pay Dist (Payroll Distribution): Skip or select N to override Default Labor Distribution shown on the employee's XP02/ZP02 or XR23.3 position form, and input *new* Labor Distribution values (described in steps 12-15 below)

|             | ZR35.2 - Employee Reimbursements - PROD |                              |                       |                |                       |                    |     |             |               |  |  |  |  |  |
|-------------|-----------------------------------------|------------------------------|-----------------------|----------------|-----------------------|--------------------|-----|-------------|---------------|--|--|--|--|--|
| Data View 🔻 | Special Action                          | is ▼ + /                     | Add                   | 🖉 Change       | Previo                | ous 📿 Inquir       | e 🕨 | Next        | Inquire   🔻   |  |  |  |  |  |
|             |                                         | Company<br>Batch<br>Employee | 1QE<br>139832QE<br>19 |                | OF ARIZONA<br>RT, JIM |                    |     |             |               |  |  |  |  |  |
| F Pay       | Reimbursement                           | Time Rec                     | Pay                   | Process        |                       | Expense Account    |     |             |               |  |  |  |  |  |
| C Code      | Amount                                  | Date                         | Dist                  | Level D        | ept Ac                | ct Unit (Function) |     | obj e       | BFY           |  |  |  |  |  |
| D▼ 670 QE   | 500.0000 <b>Q</b> ≣                     | 03/02/2020 🛗                 | N 🕶                   | AB200 2        | 0100 A                | D123465            | QE  | 7531Q₹      | 2020 <b>Q</b> |  |  |  |  |  |
|             |                                         |                              |                       | Activity (Prog | ram)                  | Q                  |     | Acct Catego | ry (PPC) QE   |  |  |  |  |  |
| C ▼ 670 QE  | 125.0000Q≅                              | 03/02/2020 🛗                 | NŦ                    | AB200 2        | 0100 A                | D123456            | QE  | 7531Q≡      | 2020QE        |  |  |  |  |  |
|             |                                         |                              |                       | Activity (Prog | ram)                  | Q                  | :   | Acct Catego | ry (PPC) QE   |  |  |  |  |  |
| ▼ 670 QE    | 10.0000QE                               | 03/02/2020                   | N 🕶                   | AB200 2        | 0100 A                | D123456            | QE  | 7531QE      | 2020QE        |  |  |  |  |  |
|             |                                         |                              |                       | Activity (Prog | ram)                  | q                  |     | Acct Catego | ry (PPC) QE   |  |  |  |  |  |

- 11. Acct Unit (Function): Skip or select a new Accounting Unit
- 12. **OBJ:** Skip. Even if changing the Pay Code, this field will default to the **Expenditure Object** account associated with the changed Pay Code
- 13. **BFY**: Skip. Even if changing the Accounting Unit, this field will default to the Budget Fiscal Year of the changed Accounting Unit
- 14. Activity (Program): Skip or select a new Activity
  - If this field is populated, the Acct Category (PPC) must also be populated
- 15. Acct Category (PPC): Skip or Select a new Account Category
  - If this field is populated, the Activity (Program) must also be populated
  - Agencies that use Activity but not Account Category should enter the default value ZZZZZ
- 16. Click Change. Status bar displays the message Ready
  - Changed reimbursements (FC field=C) have been changed
  - Deleted reimbursements (FC field=D) have been removed

# Employee Reimbursement Report ZR135

Run **Employee Reimbursement Report (ZR135)** to verify all pending time records entered in the HRIS Payroll system grouped by a specific Pay Class. Run the ZR135 prior to the payroll compute.

Depending on how the report parameters are chosen, different levels of information display. This report displays pending reimbursement time records, either by Pay Class or by Process Level ranges. It also indicates the Pay Distribution (PD) indicator on the time record.

The report can be defined to only include Employee Wage Information, or expanded to show specific Process Level, Department, Employee Range and/or Date Range.

The report can be defined to include only specific Pay Classes. The Pay Class drop-down menu has two selection options:

- RMB to include Employee Reimbursement time records
- TVL to include Travel Employee Reimbursement time records, or
- The report can also be run without a Pay Class selection

### **Create Report Parameters**

| ≡ Menu            |       |          |                 |          |    |                |                        |       |                      |             | ୍ ≁ ZR135       | X Go | â |
|-------------------|-------|----------|-----------------|----------|----|----------------|------------------------|-------|----------------------|-------------|-----------------|------|---|
|                   |       |          |                 |          | z  | R135 - Employe | e Reimbursement Report |       |                      |             |                 |      | 4 |
| Special Actions 🔻 | + Add | 🖉 Change | 💼 Delete        | Previous |    | ▶ Next         | Quick Submit           | 🖻 Wor | rk File Distribution | Inquire 🛛 🔻 | Related Forms 🔻 |      |   |
|                   |       |          |                 |          |    |                |                        |       |                      | _           |                 |      |   |
|                   |       | Submit   |                 | Reports  |    | J              | ob Sched               |       | Print Mgr            |             |                 |      |   |
|                   |       |          | Job Name        |          | QE |                |                        |       | _                    |             |                 |      |   |
|                   |       |          | Job Description |          |    |                |                        |       |                      |             |                 |      |   |
|                   |       |          | User Name       | adtrain  | QE |                |                        |       | _                    |             |                 |      |   |
|                   |       |          | Data Area/ID    | PROD     |    |                |                        |       |                      |             |                 |      |   |
| Parameters        |       |          |                 |          |    |                |                        |       |                      |             |                 |      |   |
|                   |       |          | Company         | 1Q3      |    |                |                        |       |                      |             |                 |      |   |

- 1. Type ZR135 in search field, click Go
- 2. Job Name: Type a unique name for the report
- 3. Job Description: Type a detailed description of the report
- 4. **Company**: Type or select **1**

| ZR135 - Employee Reimbursement Report |                  |                   |          |           |               |              |  |                        |  |             |              |      |  |  |
|---------------------------------------|------------------|-------------------|----------|-----------|---------------|--------------|--|------------------------|--|-------------|--------------|------|--|--|
| Special Actions ▼ +                   | - Add 🛛 🧷 Change | 💼 Delete          | Previous | C Inquire | Next          | Quick Submit |  | Hork File Distribution |  | Inquire   🔻 | Related Forn | ns 🔻 |  |  |
| Parameters                            |                  |                   |          |           |               |              |  |                        |  |             |              |      |  |  |
|                                       |                  | Company           | 1Q       |           |               |              |  |                        |  |             |              |      |  |  |
|                                       |                  |                   |          |           |               |              |  |                        |  |             |              |      |  |  |
|                                       | Rep              | ort Selection 1 🔻 |          | Tim       | e Record Edit |              |  |                        |  |             |              |      |  |  |
|                                       | Time Reco        | ord Selection     | 1        |           |               |              |  |                        |  |             |              |      |  |  |
|                                       |                  | Batch             | Q        |           |               |              |  |                        |  |             |              |      |  |  |
|                                       |                  | Pay Class RM      | B 🔻      |           |               |              |  |                        |  |             |              |      |  |  |
|                                       | P                | rocess Level      | QE       | - ·       | QE            |              |  |                        |  |             |              |      |  |  |
|                                       |                  |                   |          |           |               |              |  |                        |  |             |              |      |  |  |

- 5. Report Selection: Select 1, 2 or 3
  - Select 1 Time Record Edit to view general time record information
  - Select 2 Time Record Distribution to view general ledger distribution information for each time record

- Select 3 Time Record Detail to view detail information form the time records
- 6. **Time Record Selection**: Select an option:
  - 1 Batch
  - 2 Future
  - 3 Error
  - 4 Current Error & Processed
  - **5** All Including Manual Payments
  - 6 All Excluding Manual Payments
  - 7 Manual
- 7. Batch: Enter a batch number if Time Record Selection 1. Batch was selected
- 8. Pay Class: Select a Pay Class:
  - RMB Employee Reimbursement time records
  - TVL –Travel Employee Reimbursement time records
  - Or Leave Blank to run without a Pay Class selection
- 9. Process Level: Leave blank or select a Process Level range to limit results

|                   | ZR135 - Employee Reimbursement Report                                                                                                 |     |              |     |  |    |  |  |  |  |  |  |  |  |  |
|-------------------|----------------------------------------------------------------------------------------------------|-----|--------------|-----|--|----|--|--|--|--|--|--|--|--|--|
| Special Actions 🔻 | Special Actions 🔻 🕂 Add 🖉 Change 🛱 Delete 🔺 Previous 🕼 Inquire 🕨 Next Quick Submit 🛛 🗄 Work File Distribution 🛛 Inquire 💌 Related For |     |              |     |  |    |  |  |  |  |  |  |  |  |  |
|                   |                                                                                                    |     |              |     |  |    |  |  |  |  |  |  |  |  |  |
|                   | Employee Sequence                                                                                                    |     |              |     |  |    |  |  |  |  |  |  |  |  |  |
|                   |                                                                                                    | Sur | nmary Option | N 🕶 |  | No |  |  |  |  |  |  |  |  |  |
|                   |                                                                                                    |     | Comments     | N 🕶 |  | No |  |  |  |  |  |  |  |  |  |
|                   | Check TA or LP Balances Ny No                                                                                                    |     |              |     |  |    |  |  |  |  |  |  |  |  |  |
|                   |                                                                                                    |     |              |     |  |    |  |  |  |  |  |  |  |  |  |
|                   | Total Common Currencies, Countries N <b>v</b> No                                                                                      |     |              |     |  |    |  |  |  |  |  |  |  |  |  |

- 10. Employee Sequence: Select option for results order:
  - A=Alpha
  - N=Numeric
  - T=Time Record order in which time records were entered. Valid only for Batch status time records.
- 11. Summary Option: Select Y or N (default). Indicates if the time record edits print in summary by employee
- 12. Comments: Select Y or N (default). Indicates if time record comments print on the report
- 13. **Check TA or LP Balances**: Select **Y** to view employees whose entered time record hours exceed their current eligible balance, results print on a separate edit report
- 14. Click Add to save report parameters. Status bar displays message Job Added

## Submit Report

| ≡ Menu            |       |          |                 |                 |             |                 |              |          |                  | Q <b>-</b> | ZR135    | ×          | Go    | â |
|-------------------|-------|----------|-----------------|-----------------|-------------|-----------------|--------------|----------|------------------|------------|----------|------------|-------|---|
|                   |       |          |                 |                 | ZR135 - Emp | loyee Reimburse | ement Report | _        |                  |            |          |            |       |   |
| Special Actions 🔻 | + Add | 🖉 Change | 💼 Delete        | Previous        | R Inquire   | Next            | Quick Submit | 🗄 Work F | ile Distribution | Inq        | uire   🔻 | Related Fo | rms 🔻 |   |
|                   |       |          | _               |                 |             |                 |              | _        |                  |            |          |            |       |   |
|                   |       | Submit   |                 | Reports         |             | J               | ob Sched     |          | Print Mgr        |            |          |            |       |   |
|                   |       |          | Job Name        | ZR135           | QE          |                 |              |          |                  |            |          |            |       |   |
|                   |       |          | Job Description | Travel Time Rec | ords        |                 |              |          |                  |            |          |            |       |   |
|                   |       |          | User Name       | adtrain         | QE          |                 |              |          |                  |            |          |            |       |   |
|                   |       |          | Data Area/ID    | PROD            |             |                 |              |          |                  |            |          |            |       |   |

- 1. Click Quick Submit, status bar displays message Job has been submitted
- 2. Click Print Mgr to view the report results in your Print Manager

For additional instructions on how to view reports, see the Agency HRIS Intro Training for On Demand Reports.

## Examples of ZR135 Report Results

#### Example 1:

| Report Selection:      | 1 - Time Record Edit |
|------------------------|----------------------|
| Time Record Selection: | Batch                |

Summary Option: N

| Em          | Employee Reimbursement Report        |             |                      |                                      |                                |   |                |                           |   |                        |       |             |      |      |    |                |
|-------------|--------------------------------------|-------------|----------------------|--------------------------------------|--------------------------------|---|----------------|---------------------------|---|------------------------|-------|-------------|------|------|----|----------------|
| ZR13        | 5 Date 06/28,<br>Time 16:40          |             |                      |                                      | Company<br>Time Record         |   |                | E OF ARIZONA<br>For Batch |   |                        |       |             |      | Pa   | ge | 1              |
| Pay<br>Code | Description                          | T/R<br>Date | Hours                | Rate                                 | Wages                          |   | S P<br>H D<br> | General Ledger            |   |                        | Proc  | UTI<br>Dept |      | Code |    | Batch<br>Nmbr  |
| 662         | CONF/TRAINI<br>Totals                | 06/03/19    | 0.00<br>0.00         | 155.0000<br>155.0000                 | 155.00<br>155.0                |   | 0 Y            | 1 ADGRRC200000            | - | 7455-2019              | ADDIA | DIA00       | AUNC | 3064 | s  | 14135          |
| 600<br>945  | UNIFORM REI<br>TRAVEL ADVA<br>Totals |             | 0.00<br>0.00<br>0.00 | 1,000.0000<br>500.0000<br>1,500.0000 | 1,000.00<br>500.00<br>1,500.00 | U |                | 1 1001100000000           |   | 7311-2020<br>6571-2020 |       |             |      |      |    | 14206<br>14206 |
| 656         | OFFICE SUPP<br>Totals                | 05/08/19    | 0.00                 | 6.2400<br>6.2400                     | 6.24<br>6.2                    |   | 0 Y            | 1 ADRMDADM9780            | - | 7321-2019              | ADFSR | FR040       | S101 | .21  | s  | 14135          |

#### Example 2:

Report Selection: 1 - Time Record Edit

Υ

Time Record Selection: Batch

Summary Option:

| ZR135 Date 06/28/19<br>Time 16:40 |             |        |             | Company 1 STATE OF ARIZONA<br>Time Record Edit For Batch |            |  |                         |                               |  |  | 2           |
|-----------------------------------|-------------|--------|-------------|----------------------------------------------------------|------------|--|-------------------------|-------------------------------|--|--|-------------|
| Pay<br>Code Description           | T/R<br>Date | Hours  | Rate        | Wages                                                    | SSP<br>THD |  | D I S<br>Ledger Account | TRIBUTI<br>Proc<br>Level Dept |  |  | atch<br>Mbr |
| Potals Company                    |             |        |             |                                                          |            |  |                         |                               |  |  |             |
|                                   | 921         | 0.00   | 95,860.7400 | 95,860.7                                                 | 4          |  |                         |                               |  |  |             |
|                                   | 922         | 0.00   | 67,756.3300 | 67,756.3                                                 | 3          |  |                         |                               |  |  |             |
|                                   | 923         | 0.00 1 | 03,598.7400 | 103,598.7                                                | 4          |  |                         |                               |  |  |             |
|                                   | 924         | 0.00   | 7,240.2600  | 7,240.2                                                  | 6          |  |                         |                               |  |  |             |
|                                   | 933         | 0.00   | 21,739.8100 | 21,739.8                                                 | 1          |  |                         |                               |  |  |             |
|                                   | 936         | 0.00   | 9,575.3200  | 9,575.3                                                  | 2          |  |                         |                               |  |  |             |
|                                   | 932         | 0.00   | 49,556.3900 | 49,556.3                                                 | 9          |  |                         |                               |  |  |             |
|                                   | 926         | 0.00   | 6,250.5700  | 6,250.5                                                  | 7          |  |                         |                               |  |  |             |
|                                   | 934         | 0.00   | 262.9900    | 262.9                                                    | 9          |  |                         |                               |  |  |             |
|                                   | 942         | 0.00   | 296.7600    | 296.7                                                    | 6          |  |                         |                               |  |  |             |
|                                   | 943         | 0.00   | 250.0000    | 250.0                                                    | 0          |  |                         |                               |  |  |             |
|                                   | 659         | 0.00   | 25,258.5300 | 25,258.5                                                 | 3          |  |                         |                               |  |  |             |

#### Example 3:

Report Selection: 2 - Time Record Distribution

Ν

Time Record Selection: Batch

Summary Option:

| Em          | ployee F                      | Reimburs             | sement Rep       | ort                    |                        |                           |                                  |                            |                            |      |                       |
|-------------|-------------------------------|----------------------|------------------|------------------------|------------------------|---------------------------|----------------------------------|----------------------------|----------------------------|------|-----------------------|
| ZR135       | 5 Date 06/<br>Time 16:        |                      |                  |                        | Company<br>Time Record | 1 STATE O<br>Distribu     | F ARIZONA<br>tion Edit For Batch |                            |                            | Page | ə 1                   |
| Pay<br>Code | T/R<br>Date                   | Hours                | Wages            | Overtime<br>Premium Di | Shift<br>fferential    |                           | D I S T R I<br>General Ledger    |                            | Proc<br>Level Dept         | P    | C Batch<br>T Nmbr<br> |
|             | 06/03/19<br>otals             | 0.00<br>0.00         | 155.00<br>155.00 | 0.00                   | 0.00                   | AUN03064<br>0             | 1 ADGRRC200000                   | - 7455-2019                | ADDIA DIA00                | Y    | S 141351              |
| 945         | 06/21/19<br>06/21/19<br>otals | 0.00<br>0.00<br>0.00 |                  | 0.00<br>0.00<br>0.00   |                        | AUN09059<br>AUN09059<br>0 | 1 ADGAO5000000<br>1 ADGAO5000000 | - 7311-2020<br>- 6571-2020 | ADFSG FG010<br>ADFSG FG010 |      | S 142066<br>S 142066  |
|             | 05/08/19<br>Dtals             | 0.00                 | 6.24<br>6.24     | 0.00                   | 0.00                   | S10121                    | 1 ADRMDADM9780                   | - 7321-2019                | ADFSR FR040                | Y    | S 141351              |
|             | 06/07/19<br>otals             | 0.00                 | 24.35<br>24.35   | 0.00                   | 0.00                   | AUN07552                  | 1 ADGSDBP22000                   | - 6542-2019                | ADGSD GSD20                | Y    | S 141848              |

#### Example 4:

Report Selection: 2 - Time Record Distribution

Y

Time Record Selection: Batch

Summary Option:

| ZR135 | Date 06/<br>Time 16: |       |            |               | pany 1 STATE OF A<br>e Record Distributio |                        |            | Page | e 2     |
|-------|----------------------|-------|------------|---------------|-------------------------------------------|------------------------|------------|------|---------|
|       |                      |       |            |               |                                           |                        |            |      |         |
|       |                      |       |            |               |                                           | DISTRIBUTIO            |            |      |         |
| Pay   | T/R                  |       |            |               | ift                                       |                        | Proc       |      | C Batch |
| Code  | Date                 | Hours | Wages      | Premium Diffe | rential Job Code                          | General Ledger Account | Level Dept | D    | T Nmbr  |
| Total | s Company            |       |            |               |                                           |                        |            | -    |         |
| 921   |                      | 0.00  | 95,860.74  | 0.00          | 0.00                                      |                        |            |      |         |
| 922   |                      | 0.00  | 67,756.33  | 0.00          | 0.00                                      |                        |            |      |         |
| 923   |                      | 0.00  | 103,598.74 | 0.00          | 0.00                                      |                        |            |      |         |
| 24    |                      | 0.00  | 7,240.26   | 0.00          | 0.00                                      |                        |            |      |         |
| 33    |                      | 0.00  | 21,739.81  | 0.00          | 0.00                                      |                        |            |      |         |
| 936   |                      | 0.00  | 9,575.32   | 0.00          | 0.00                                      |                        |            |      |         |
| 32    |                      | 0.00  | 49,556.39  | 0.00          | 0.00                                      |                        |            |      |         |
| 26    |                      | 0.00  | 6,250.57   | 0.00          | 0.00                                      |                        |            |      |         |
| 34    |                      | 0.00  | 262.99     | 0.00          | 0.00                                      |                        |            |      |         |
| 42    |                      | 0.00  | 296.76     | 0.00          | 0.00                                      |                        |            |      |         |
| 943   |                      | 0.00  | 250.00     | 0.00          | 0.00                                      |                        |            |      |         |
| 659   |                      | 0.00  | 25,258.53  | 0.00          | 0.00                                      |                        |            |      |         |

#### Example 5:

Report Selection: 3 - Time Record Detail

Ν

Time Record Selection: Batch

Summary Option:

| Emp             | oloyee Reimbui                       | rsemen                 | t Report        |                                                                                                    |                   |
|-----------------|--------------------------------------|------------------------|-----------------|----------------------------------------------------------------------------------------------------|-------------------|
| ZR135           | Date 06/28/19<br>Time 16:15          |                        |                 | Company 1 STATE OF ARIZONA<br>Time Record Detail Edit For Batch                                                                                                   | Page 1            |
| Pay 2<br>Code 0 | Att OS Work Wk<br>Code CT Date       | T/R<br>Date            | Hours           | St Nbr Proc Rpt S P T<br>Rate Wages Pr Pp Level Enty Dept Job Code H D F                                                                                          | C Batch<br>T Nmbr |
| 662<br>Total    | U 06/07/19 (<br>Wh State: AZ Lo<br>s | ocation: H             | PAYROLL         | Position SAD000000744 Schedule ASRATTY Grade 01 Step 0<br>Wc State: AZ Work: County City Sch Dst                                                                  | S 141351          |
| 600             | U 06/21/19 (                         |                        |                 | 1,000.0000 1,000.00 AZ ADFSG FG010 AUN09059 Y<br>Position SAD00000833 Schedule AREG Grade 27 Step 0<br>Wc State: AZ Work: County City Sch Dst                     | S 142066          |
| 945<br>Totals   | U 06/21/19 (<br>Wh State: AZ Lo      | 06/21/19<br>ocation: H | 0.00<br>PAYROLL | 500.0000 500.00 AZ ADFSG FG010 AUN09059 Y<br>Position SAD000000833 Schedule AREG Grade 27 Step 0<br>Vc State: AZ Work: County City Sch Dst<br>1,500.0000 1,500.00 | S 142066          |
| 656<br>Totals   | U 05/10/19 (<br>Wh State: AZ Lo<br>s |                        |                 | 6.2400 6.24 AZ ADFSR FR040 S10121 Y<br>Position SAD00000844 Schedule AREG Grade 22 Step 0<br>Wc State: AZ Work: County City Sch Dst<br>6.2400 6.24                | S 141351          |

#### Example 6:

Report Selection: 3 - Time Record Detail

Time Record Selection: Batch

Summary Option: Y

| Employee Reimbursemer                              | nt Report |                     |                              |                                                                              |     |
|----------------------------------------------------|-----------|---------------------|------------------------------|------------------------------------------------------------------------------|-----|
| ZR135 Date 06/28/19<br>Time 16:15                  |           | Company<br>Time Rec | 1 STATE OF<br>ord Detail Edi |                                                                              | 9 2 |
| Pay Att O S Work Wk T/R<br>Code Code C T Date Date | Hours     | Rate                | Wages                        | St Nbr Proc Rpt S P T C Batch<br>Pr Pp Level Enty Dept Job Code H D F T Nmbr |     |
| Totals Company                                     |           |                     |                              |                                                                              |     |
| 921                                                | 0.00      | 95,860.7400         | 95,860.74                    |                                                                              |     |
| 922                                                | 0.00      | 67,756.3300         | 67,756.33                    |                                                                              |     |
| 923                                                | 0.00      | 103,598.7400        | 103,598.74                   |                                                                              |     |
| 924                                                | 0.00      | 7,240.2600          | 7,240.26                     |                                                                              |     |
| 933                                                | 0.00      | 21,739.8100         | 21,739.81                    |                                                                              |     |
| 936                                                | 0.00      | 9,575.3200          | 9,575.32                     |                                                                              |     |
| 932                                                | 0.00      | 49,556.3900         | 49,556.39                    |                                                                              |     |
| 926                                                | 0.00      | 6,250.5700          | 6,250.57                     |                                                                              |     |
| 934                                                | 0.00      | 262.9900            | 262.99                       |                                                                              |     |
| 942                                                | 0.00      | 296.7600            | 296.76                       |                                                                              |     |
| 943                                                | 0.00      | 250.0000            | 250.00                       |                                                                              |     |
| 659                                                | 0.00      | 25,258,5300         | 25,258.53                    |                                                                              |     |